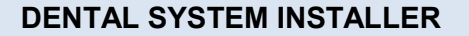

Installation und Upgrade des 3Shape Dental System erfolgen mithilfe von der Anwendung 3Shape Dental System Installer. Der 3Shape Dental System Installer ist in 32-Bit- und 64-Bit-Version erhältlich. Die 64-Bit-Anwendung ermöglicht, dass die 64-Bit-Version von Windows dem Dental System™ während des Scan- und Konstruktionsprozesses bedeutend mehr Speicher zuweisen kann. Es lässt eine Optimierung des Arbeitsablaufs zu und Probleme mit mangelndem Speicherplatz für sehr große Aufträge wie beispielsweise Aufträge mit Multilayer-Brücken vermieden werden. Die 32-Bit-Anwendung ist weiterhin für 32-Bit-Betriebssysteme verfügbar. Es wird dringend empfohlen, 64-Bit Dental System auf 64-Bit-Version von Windows zu installieren.

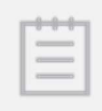

Hinweis! Das System sollte während der Installation mit dem Internet verbunden sein. Ist dies nicht möglich, kann die Installation dennoch durchgeführt werden, aber möglicherweise sind dann nur begrenzte Materialeinstellungen usw. verfügbar. Die Einstellungen lassen sich jedoch später über das Dental System Control Panel aktualisieren.

PRODUCT INFORMATION

Schliessen Sie vor Installation die Anwendung und den Scan Server. Schalten Sie den Scanner am Hauptschalter aus.

Um das System zu installieren oder upgraden:

1. Schritt: Starten Sie den 3Shape Dental System Installer

Klicken Sie auf Ja und warten, bis die Dateien entpackt werden.

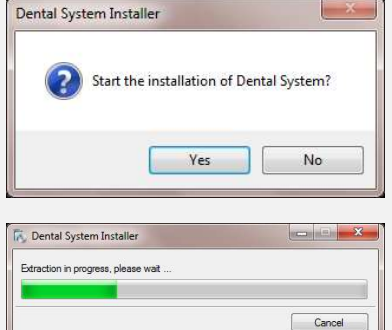

2. Schritt: Wählen Sie die Installationssprache aus

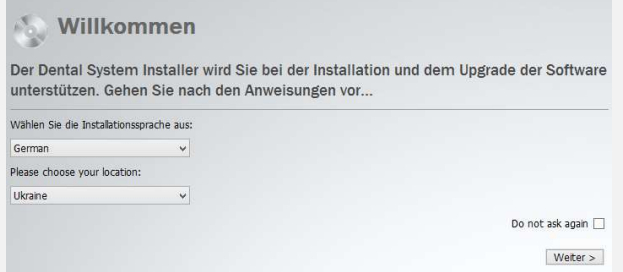

Klicken Sie auf Weiter.

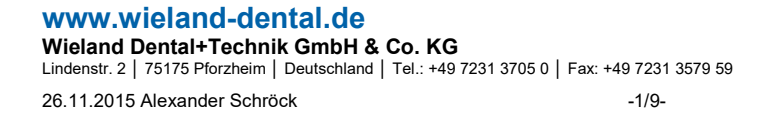

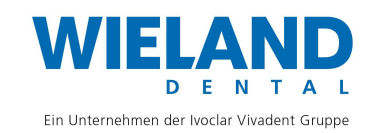

#### PRODUCT INFORMATION

#### 3. Schritt: Wählen Sie die Installations/Upgrademethode aus - Standard oder Benutzerdefiniert

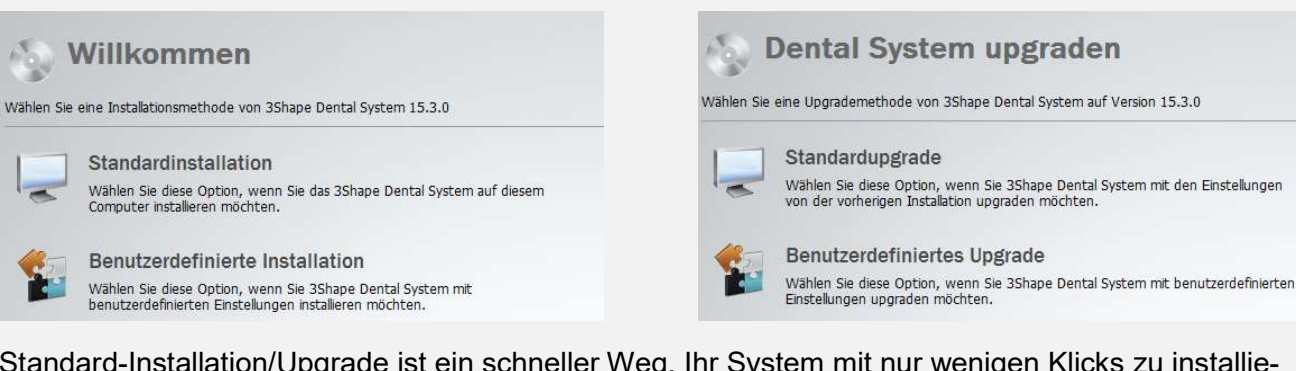

Standard-Installation/Upgrade ist ein schneller Weg, Ihr System mit nur wenigen Klicks zu installieren oder zu upgraden (Back-up, Materialien-Update und Herunterladen erfolgen automatisch).

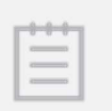

Hinweis! Bei dem Standard-Upgrade werden dieselben Auswahlen/Einstellungen wie bei der vorherigen Installation/Upgrade verwendet, außer denen für Materialien, die immer aktualisiert werden.

Benutzerdefinierte Installation/Upgrade ermöglicht Ihnen Ihre Installations-/Upgrade-Einstellungen bei dem Vorgang anzupassen (Sie können den Back-up-Typ wählen, das Materialien-Update anpassen, Standorte für herunterzuladende Materialien zu wählen usw.). Weitere Informationen finden Sie in Kapiteln Standard-Upgrade oder Benutzerdefiniertes Upgrade.

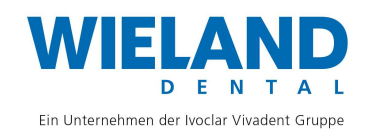

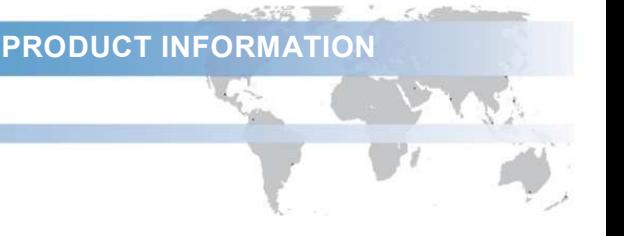

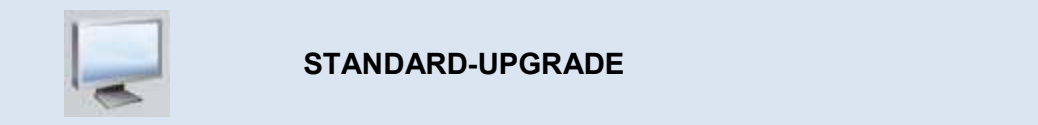

Nachdem Sie das Standard-Upgrade ausgewählt haben, wird die Installation automatisch gestartet und mit wenigen Klicks abgeschlossen.

1. Schritt: Warten Sie, bis das Upgrade abgeschlossen ist

Es wird einige Minuten dauern, bis der Installer alle Schritte abgeschlossen hat. Dental System Installer erstellt automatisch eine vollständige Sicherungskopie von Ihren Dateien und updatet die Materialien wenn nötig.

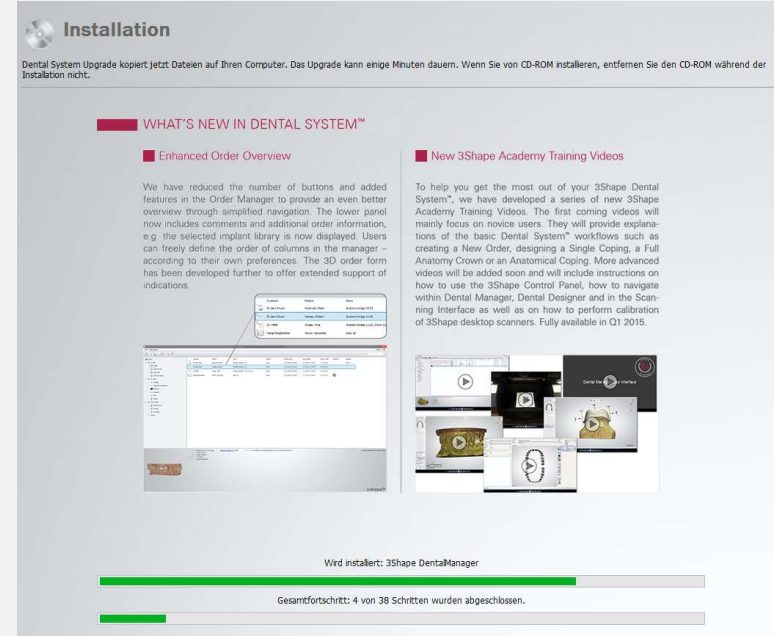

2. Schritt: Beenden Sie den Installer oder upgraden Sie lizenzierte Module

Klicken Sie auf Fertig stellen, um das Upgrade abzuschließen.

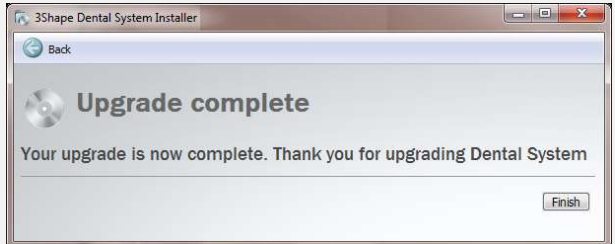

Sie können auch zusätzliche lizenzierte Module herunterladen und upgraden, z. B. 3Shape Implant Studio™. Zusätzliche Module werden nur dann für Upgraden angeboten, wenn der angeschlossene Dongle über entsprechende Lizenzen verfügt.

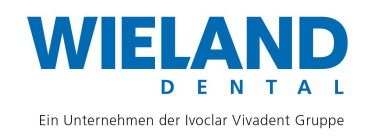

 PRODUCT INFORMATION 3Shape Update Workflow 3Shape Dental System Installer  $\begin{array}{|c|c|c|c|c|}\hline \multicolumn{1}{|c|}{\mathbf{C}} & \multicolumn{1}{|c|}{\mathbf{S}} & \multicolumn{1}{|c|}{\mathbf{X}}\\ \hline \multicolumn{1}{|c|}{\mathbf{C}} & \multicolumn{1}{|c|}{\mathbf{D}} & \multicolumn{1}{|c|}{\mathbf{X}}\\ \hline \multicolumn{1}{|c|}{\mathbf{D}} & \multicolumn{1}{|c|}{\mathbf{S}} & \multicolumn{1}{|c|}{\mathbf{S}} & \multicolumn{1}{|c|}{\mathbf{S}}\\ \hline \multicolumn{1}{|c|}{\$ Back **S** Upgrade complete Thank you for upgrading Dental System. Please select additional actions to<br>perform and click "Finish" buton. Download and install 3Shape Implant Studio<sup>n</sup> Downloading  $[$  Stop  $]$  Finish  $]$ **O** zurück  $\frac{1}{2}$ Upgrade abgeschlossen Danke für das Upgrade von Dental System. Wählen Sie, welche weiteren Handlungen durchgeführt werden. Herunterladen und installieren 3Shape Splint Designer<sup>116</sup> Fertig stellen

Lesen Sie das automatisch geladene Dokument Was ist neu, um sich über neue Funktionen im 3Shape Dental System™ zu informieren.

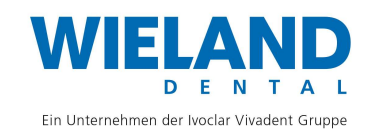

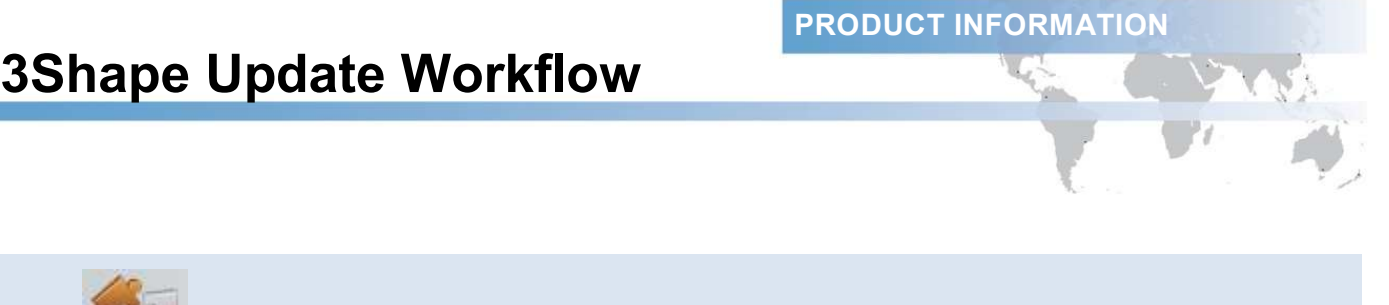

**Contact of the Contact of Contact of the Contact of the Contact of the Contact of the Contact of the Contact of The Contact of The Contact of The Contact of The Contact of The Contact of The Contact of The Contact of The** 

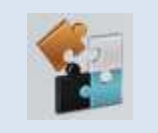

#### BENUTZERDEFINIERTES UPGRADE

Nachdem Sie Benutzerdefiniertes Upgrade ausgewählt haben, werden Sie aufgefordert Ihre Einstellungen anzupassen (weitere Informationen hierzu finden Sie in Kapitel Systeminstallation in der Online Hilfe).

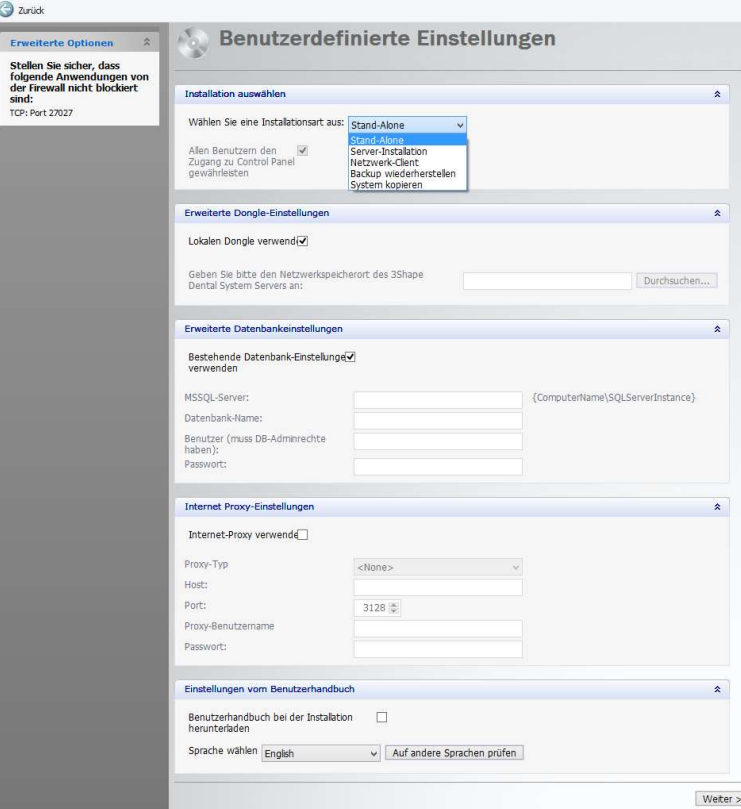

Klicken Sie abschließend auf Weiter.

#### 2. Schritt: Erstellen Sie ein Backup

Lesen Sie die Anweisungen im Fenster durch, um das Backup erfolgreich zu erstellen. Der Inhalt des Backups lässt sich in der Registerkarte Backup beinhaltet anzeigen. Wenn Nur schnelles Backup, erstellt wird, wird Ihr Backup keine Bibliothekendateien enthalten.

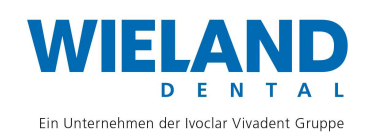

PRODUCT INFORMATION

### 3Shape Update Workflow

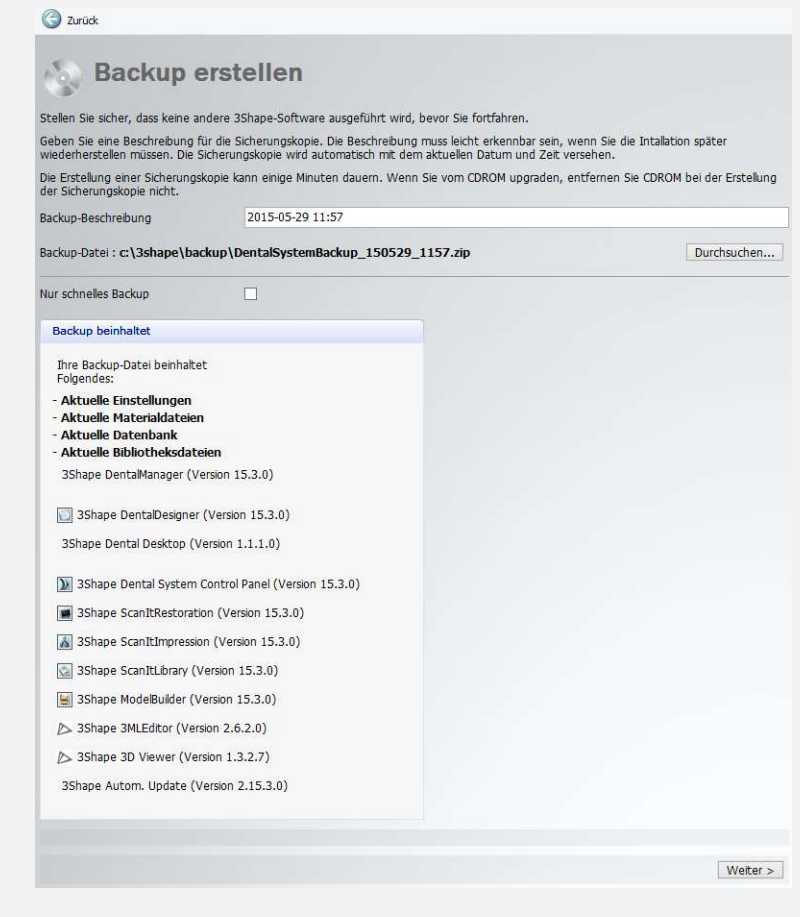

Klicken Sie abschließend auf Weiter.

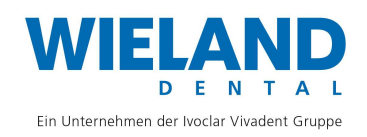

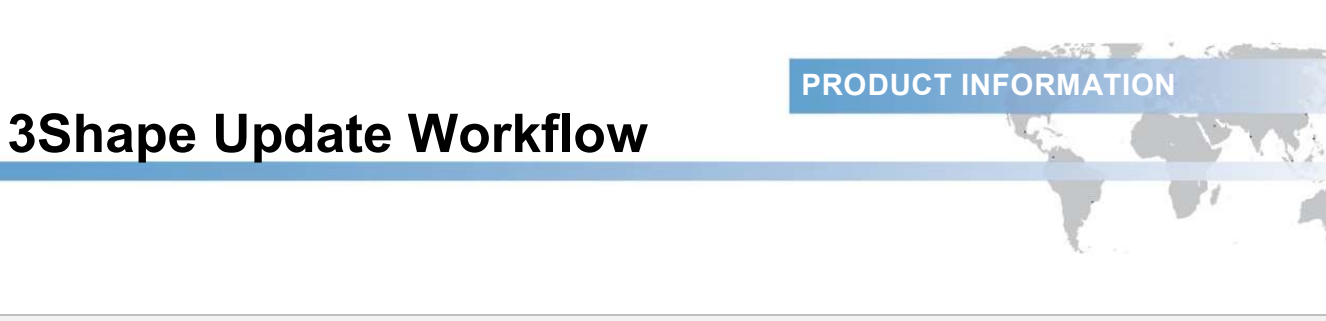

#### 3. Schritt: Setzen Sie die Installation fort

Es wird einige Minuten dauern, bis der Installer alle Schritte abgeschlossen hat.

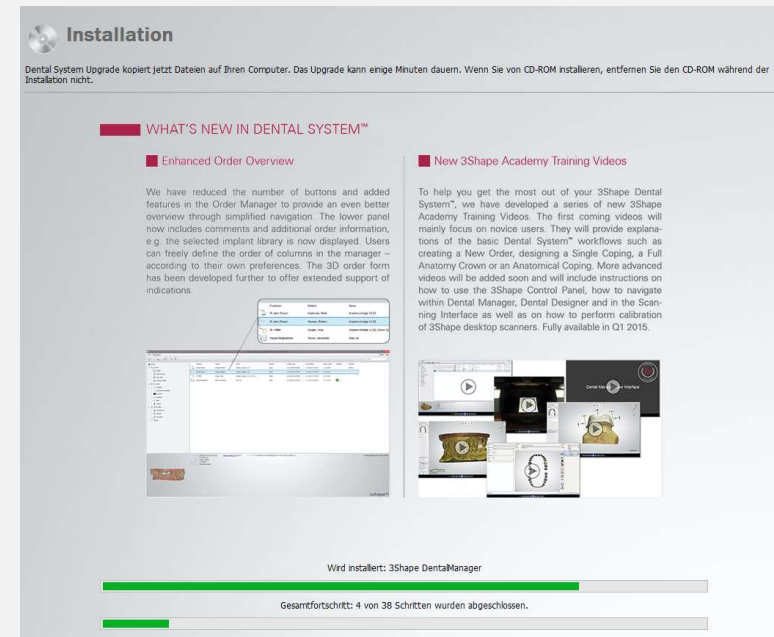

#### 4. Schritt (optional): Aktualisieren Sie Materialien

Wenn sich die Materialien in der lokalen Materialdatei von denen im Installer angegebenen unterscheiden, werden Sie im eingeblendeten Bestätigungsfenster gefragt, ob diese aktualisiert werden sollen.

Klicken Sie auf Ja und anschließend auf Aktualisieren im erschienenen Fenster Materialien aktualisieren, um auf neue Elementewerte zu updaten (empfohlen). Um die Liste von bestehenden und aktualisierten Materialien anzuzeigen, klicken Sie auf einen kleinen Pfeil, um die Registerkarte Erweitert zu öffnen.

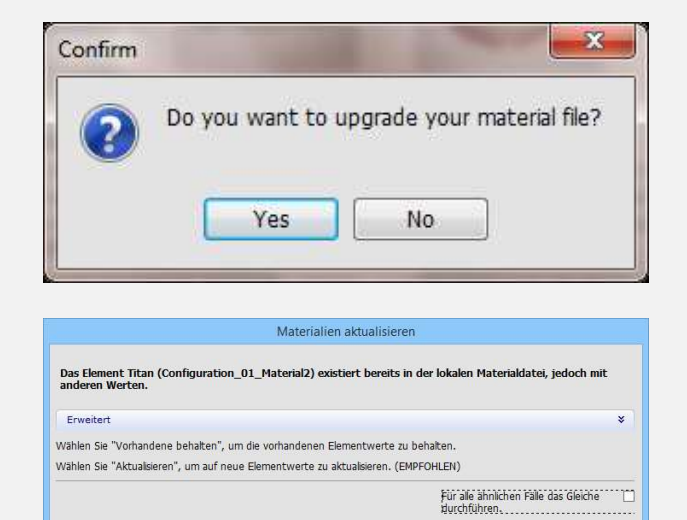

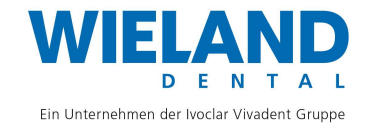

Vorhandene behalten | Aktualsieren | Abbrechen

PRODUCT INFORMATION

### 3Shape Update Workflow

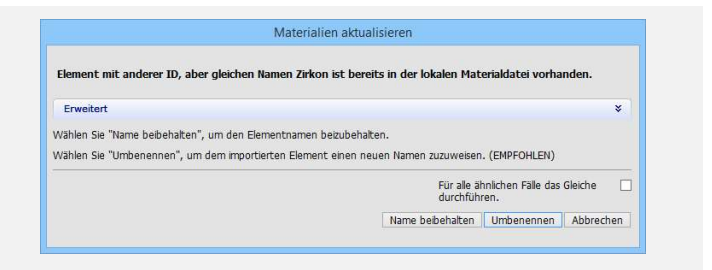

Wählen Sie Materialbibliotheken, die von FTP heruntergeladen werden sollen, und klicken Sie auf Import.

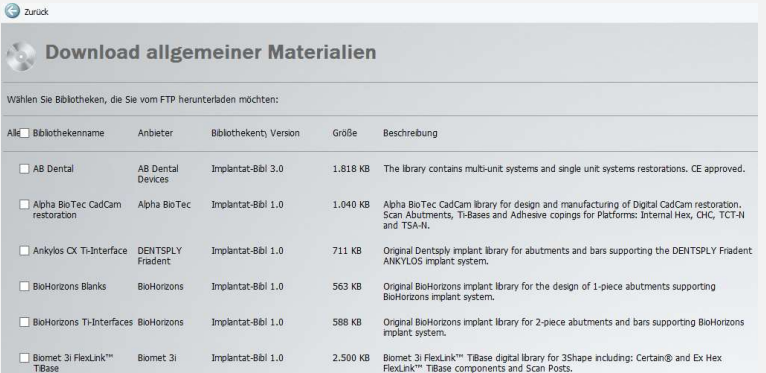

Wenn Ihre Standorteinstellungen für das Herunterladen von Materialien von anderen Standorten konfiguriert sind, wird eine Seite während des Upgradens angezeigt, so dass Sie die herstellerspezifischen Materialien herunterladen können. Wählen Sie den Standort, von dem Sie Materialien herunterladen möchten, und klicken Sie auf Weiter.

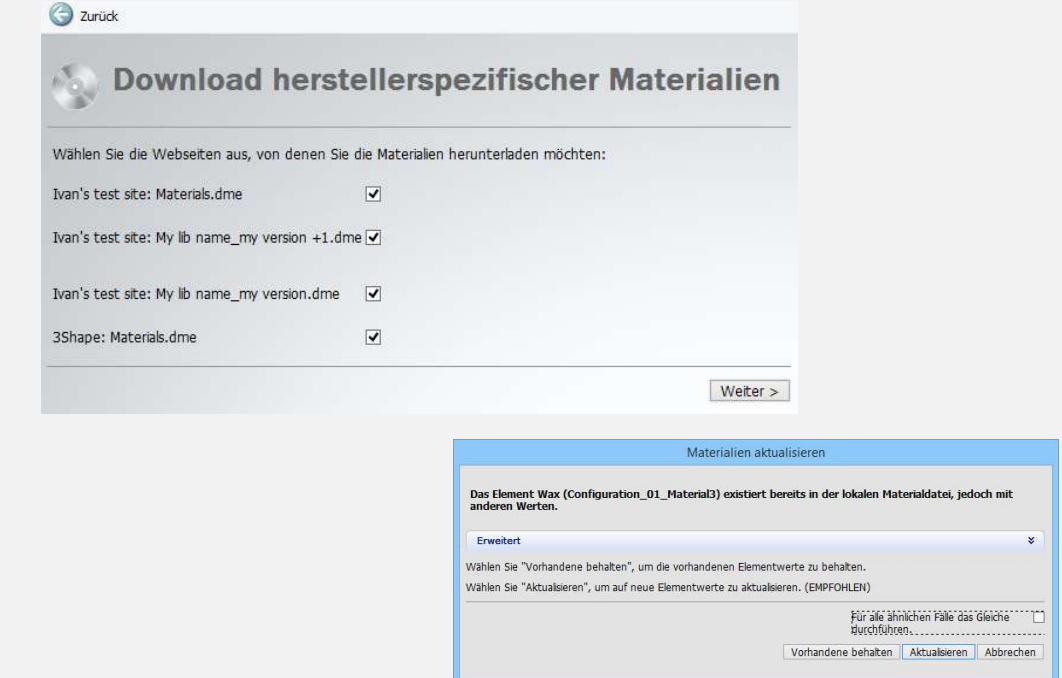

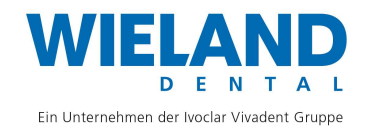

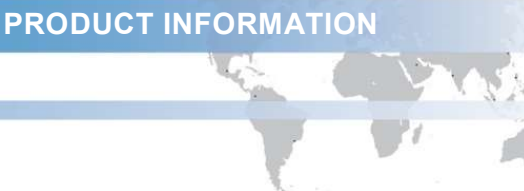

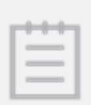

Hinweis! Materialien werden automatisch währen des Standard-Upgrades heruntergeladen.

5. Schritt: Beenden Sie den Installer oder upgraden Sie lizenzierte Module

Der Vorgang entspricht dem oben beschriebenen für das Standard-Upgrade.

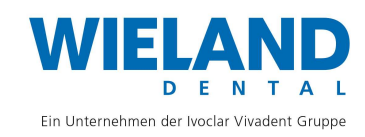